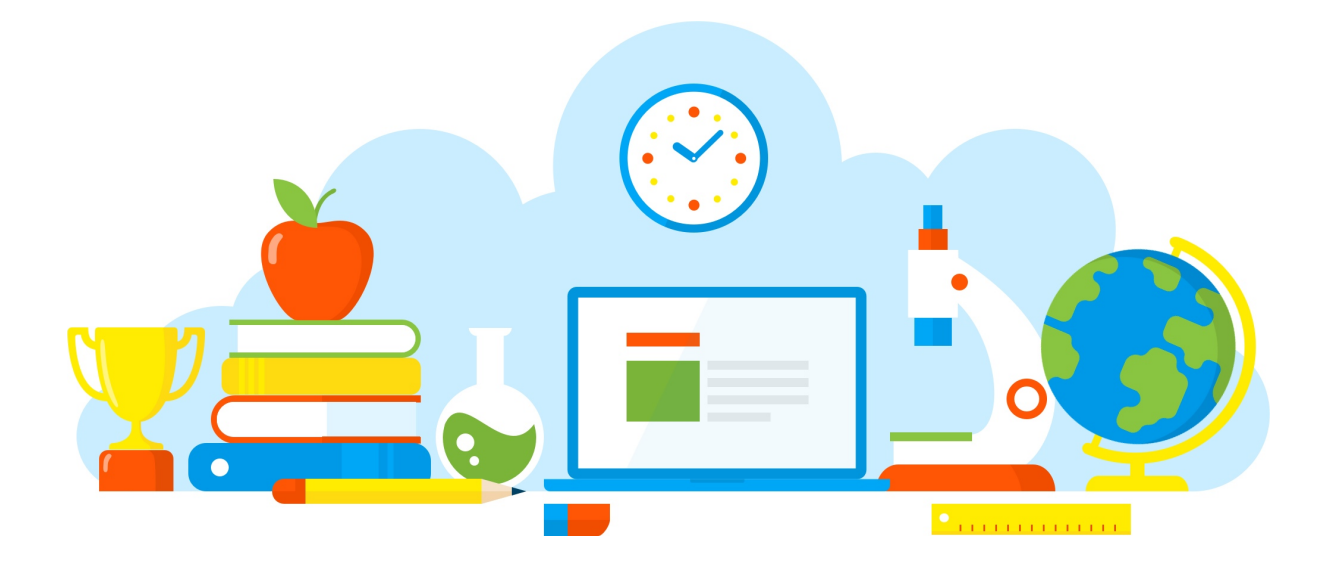

# ~100人論文システムマニュアル~

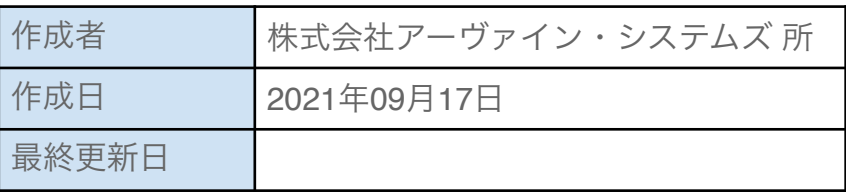

# 目次

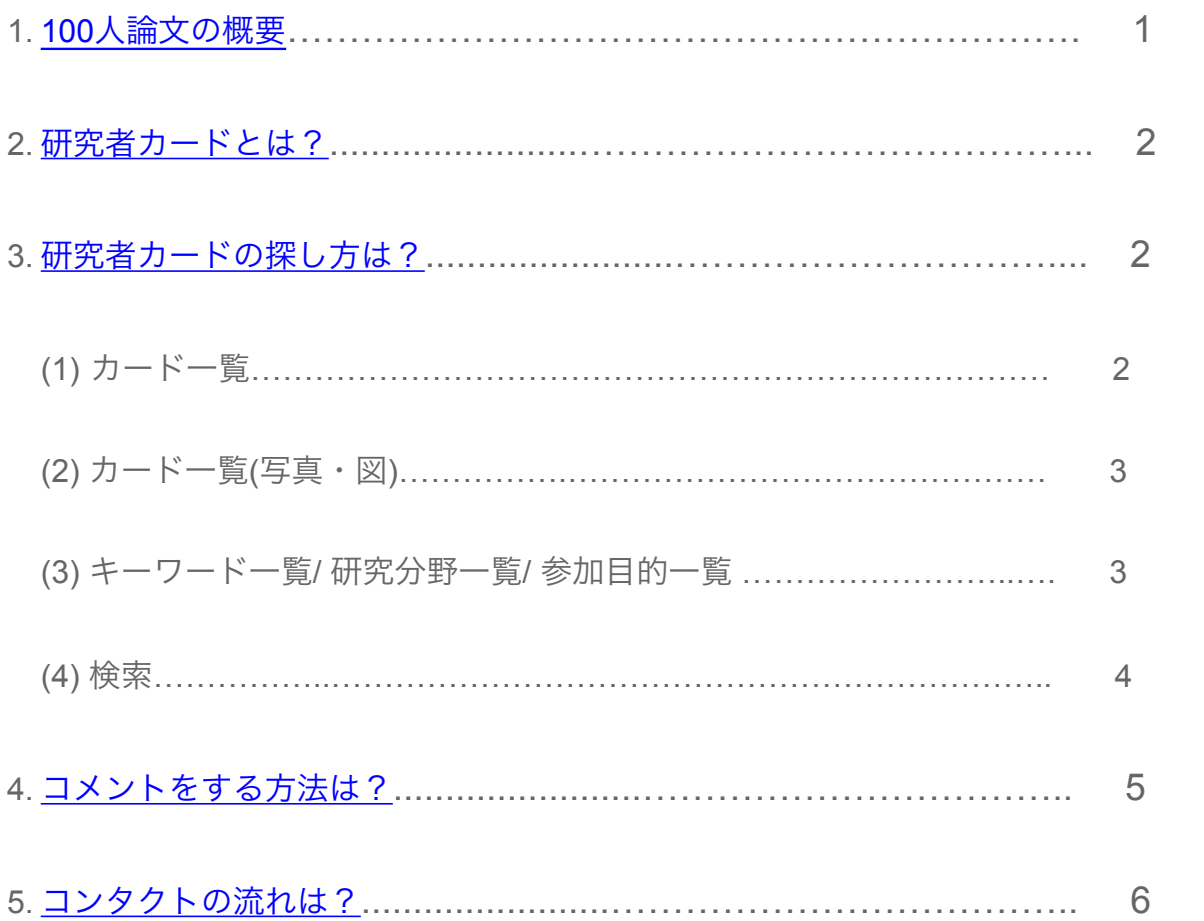

## <span id="page-2-0"></span>1. 100人論文の概要

3つの質問への回答であなたの研究内容等を他の参加者に伝えることがで きます。 あなたが登録した研究内容や他の参加者のカードを閲覧し、コ メントのやりとりをするほか、興味を持った研究者とはメールアドレスを 交換し、直接コンタクトすることができます。

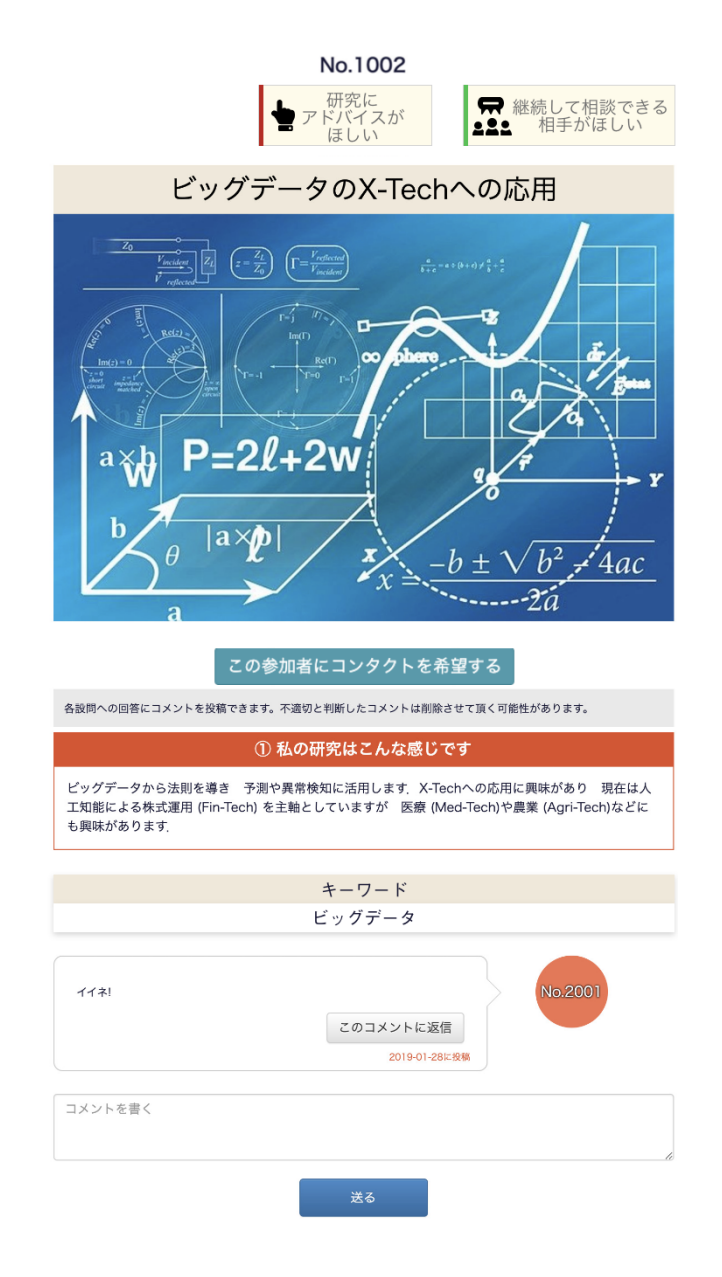

<span id="page-3-0"></span>2. 研究者カードとは?

「研究者カード」ではそれぞれの研究紹介者の3つの質問の回答が掲載さ れています。

各メニューから研究紹介者が、登録した研究カードを探し閲覧することが できます。

詳しくは、「3. [研究者カードの探し方は?」](#page-3-1)をご覧ください。

また、各質問の回答に対して、参加者とコメントのやりとりをすることが できます。

詳しくは、「4. [コメントをする方法は?](#page-6-0)」をご覧ください。

コメントのやりとりから直接コンタクトをとりたくなった場合は、[この 参加者にコンタクトを希望する]をクリックし、遷移するコンタクト申請 画面より申請してください。

先方から承認されることでメールアドレスの交換をすることができます。 詳しくは、「5.[コンタクトの流れは?」](#page-7-0)をご覧ください。

### <span id="page-3-1"></span>3. 研究者カードの探し方は?

#### (1) カード一覧

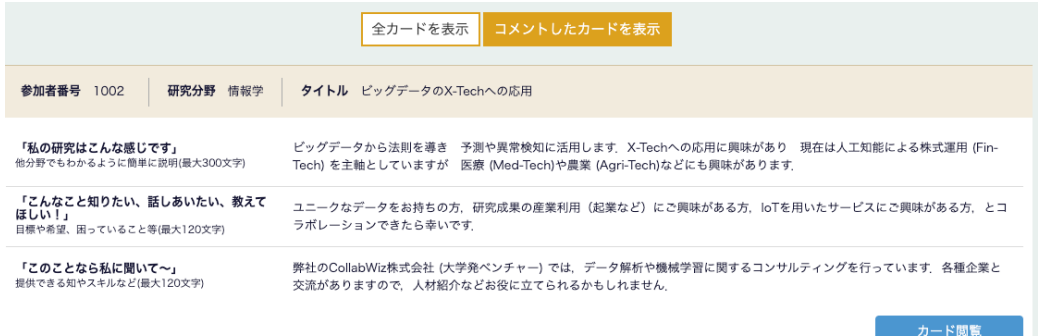

研究紹介者の登録内容がリストで表示され、[ カード閲覧 ] ボタンをクリッ クするとそれぞれの研究者カードを閲覧することができます。 また、[コメントしたカードを表示]をクリックするとあなたがコメントし た研究者カードのリストを絞り込むことができます。

#### (2) カード一覧(写真・図)

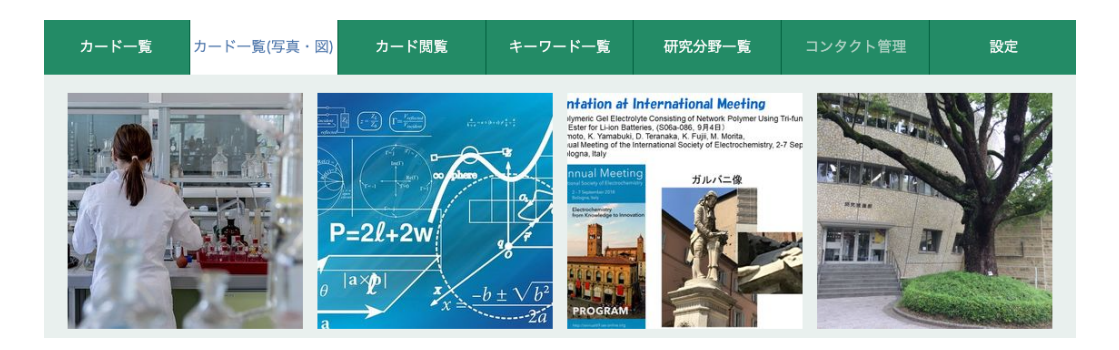

研究紹介者が登録した画像がサムネイル画像として表示され、登録の更新 があったものやコメントがされたものが左上から新しい順に表示されま す。

サムネイル画像をクリックすることでそれぞれの研究者カードを閲覧でき ます。

(3) キーワード一覧/ 研究分野一覧/ 参加目的一覧

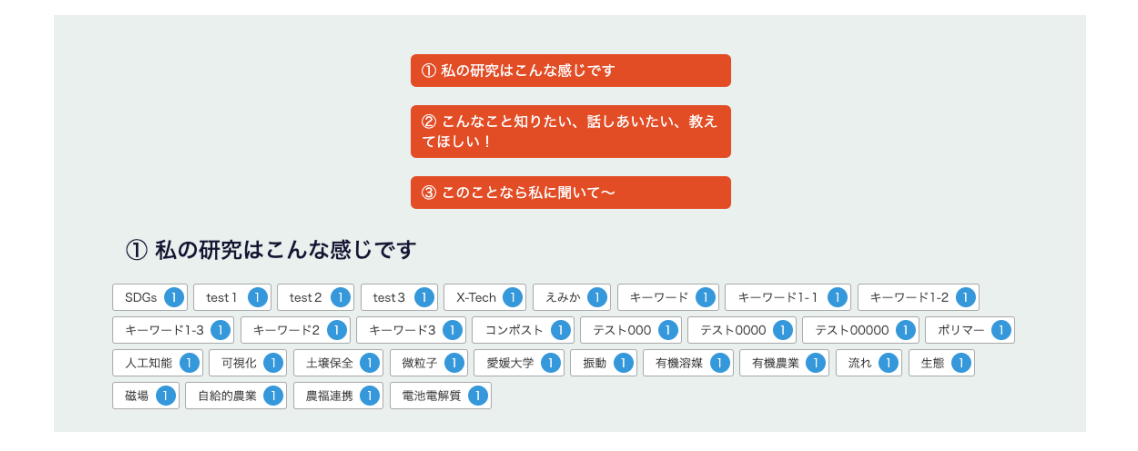

研究紹介者が登録した内容を項目ごとに一覧で閲覧できます。

一覧に表示されたものをクリックすることで、クリックしたものにマッチ する研究者カード(簡易版)の一覧が表示されます。

その中からさらにクリックすると研究者カードを閲覧できます。 青丸で表示される数字は、それぞれのキーワードの登録人数を表示してい ます。

(4) 検索

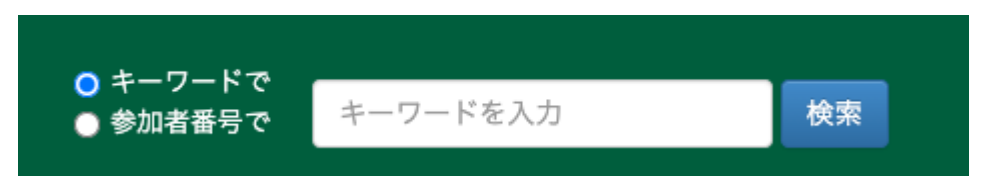

キーワードもしくは、参加者番号で研究者カードを部分一致で検索するこ とができます。

# <span id="page-6-0"></span>4. コメントをする方法は?

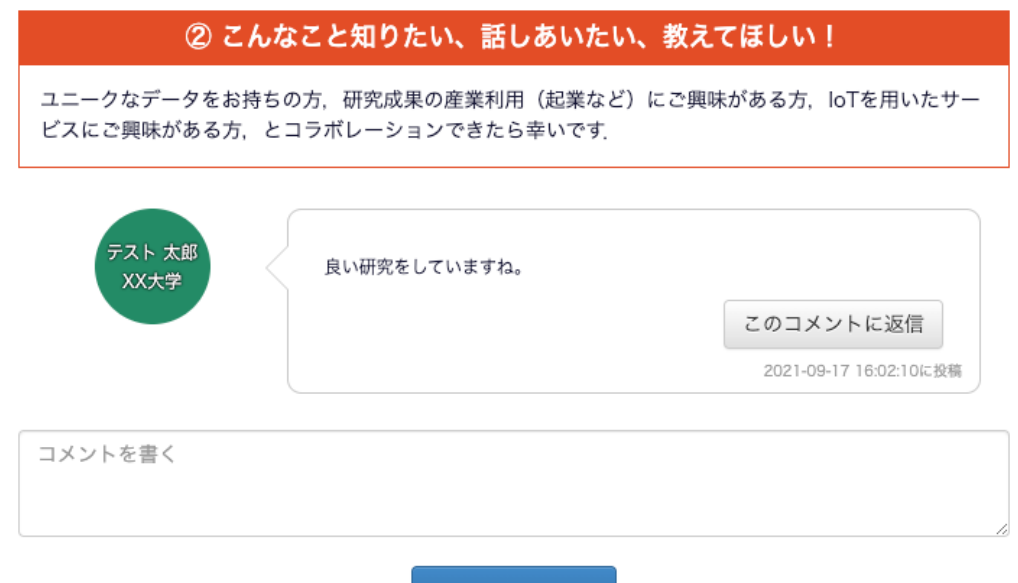

研究カードの質問への回答ごとにコメントスペースがあり、コメントのや りとりができます。

送る

コメントを送る方法は以下の2種類があり、いずれの方法でコメントを 送った場合でも全ての参加者が見ることができます。このため、コメント 内容には公開されても良いものであることをご確認ください。

1つ目は、質問への回答に対してコメントをする方法です。

コメントをしたい質問の [コメントを書く]の入力欄にコメントの内容を入 力し、[送る]ボタンをクリックしてコメントを送ることができます。

2つ目は、参加者がコメントした内容に対してコメントする方法です。 コメントしたいコメントの [このコメントに送信]ボタンをクリックすると コメントへ返信ウィンドウが出現します。

1つ目の方法と同様に入力欄にコメントを入力し、[送る]ボタンで送信す ることができます。

#### <span id="page-7-0"></span>5. コンタクトの流れは?

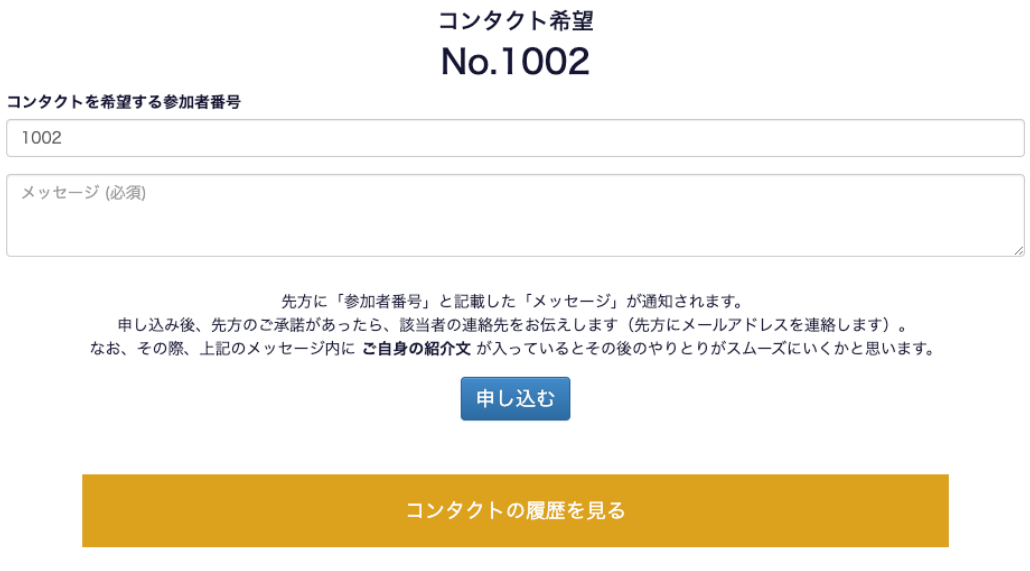

研究者カードの[この研究者にコンタクトを希望する]もしくは、コンタク ト管理から、コンタクト申請をすることができます。

コンタクト申請を受け取った研究者は、コンタクトの承認/ 希望しないを 選択することができます。

あなた (No. 1002) からコンタクトを希望した参加者番号

| 参加者番<br>뮥 | 名前     | 所属機関 | 所属   | 送信時刻      | メッセージ           | ステータス | メールアドレス                  |
|-----------|--------|------|------|-----------|-----------------|-------|--------------------------|
| 1001      | テスト 太郎 | XX大学 | YY学部 | 4/3 14:01 | よろしくお願い<br>します。 | 承諾済み  | 100nin adm@i<br>rvine.jp |

あなた (No. 1002) にコンタクトを希望した参加者番号

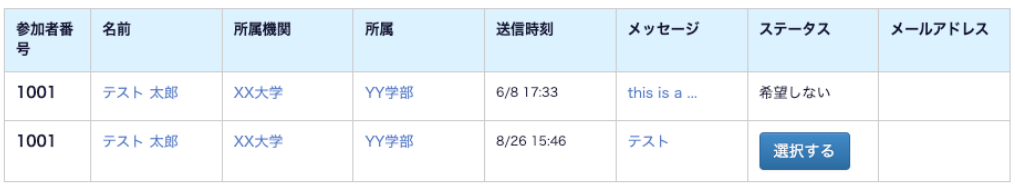

#### コンタクトを希望する

コンタクトの承認をするとお互いのメールアドレスがコンタクト管理画面 に表示され、メールのやりとりに移行することができます。